### ClearNav

#### **Référence Rapide**  (V 2.0 – Décembre 2009)

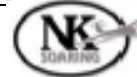

**NAVIGATION BASIQUE** 

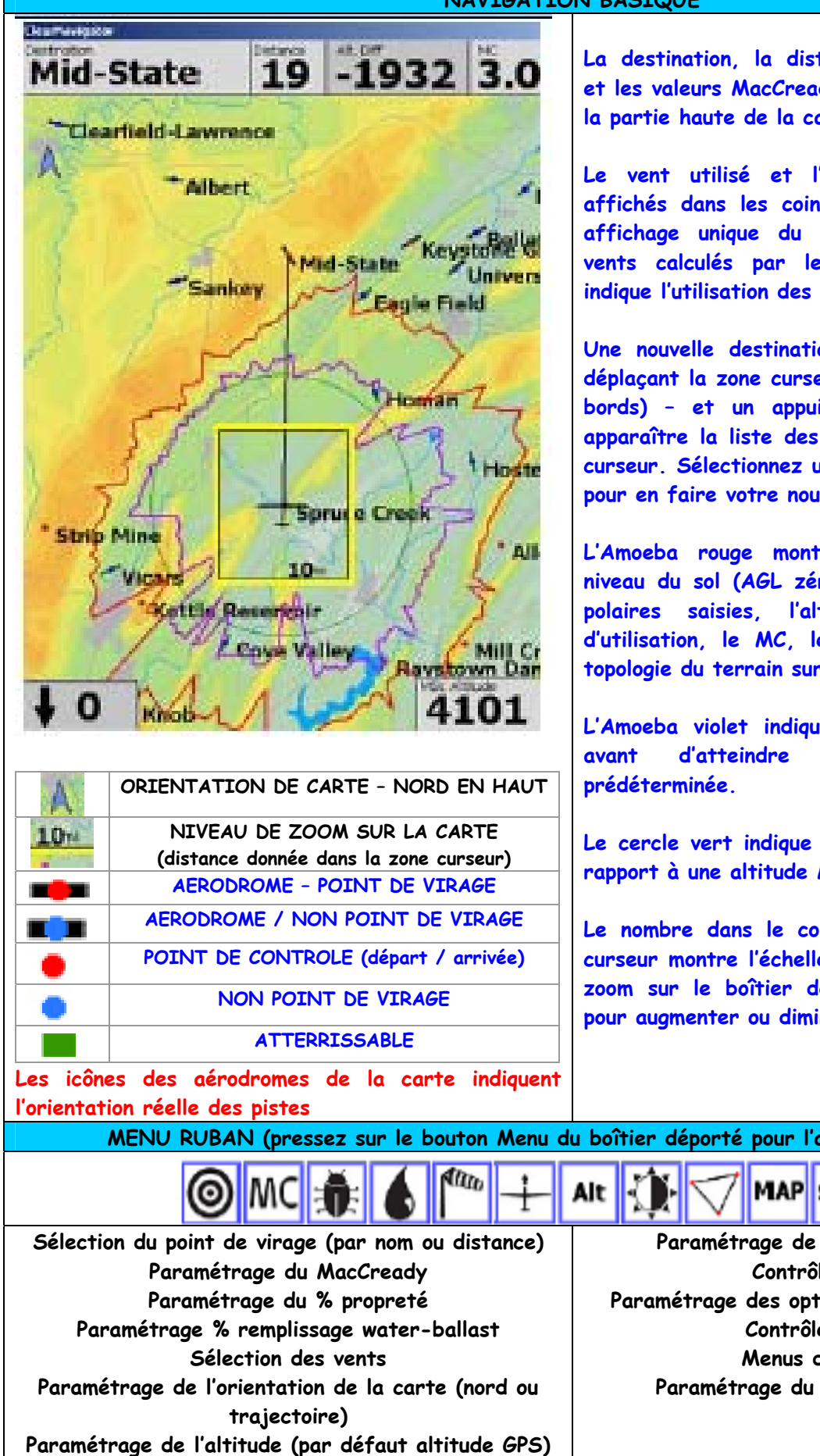

**La destination, la distance, l'altitude différentielle et les valeurs MacCready sont toujours affichées sur la partie haute de la carte.** 

**Le vent utilisé et l'altitude MSL sont toujours affichés dans les coins inférieurs de la carte. Un affichage unique du vent indique l'utilisation des vents calculés par le ClearNav. Un c minuscule indique l'utilisation des vents issus du Cambridge.** 

**Une nouvelle destination peut être sélectionnée en déplaçant la zone curseur sur la carte (même sur les bords) – et un appui sur le bouton Select fait apparaître la liste des points contenus dans la zone curseur. Sélectionnez un point de virage dans la liste pour en faire votre nouvelle destination.** 

**L'Amoeba rouge montre le rayon atteignable au niveau du sol (AGL zéro) en prenant en compte les polaires saisies, l'altitude, le vent en cours d'utilisation, le MC, les ballast, bugs ainsi que la topologie du terrain sur la route.** 

**L'Amoeba violet indique jusqu'où vous pouvez voler avant d'atteindre l'altitude d'arrivée AGL** 

**Le cercle vert indique le rayon d'action possible par rapport à une altitude MSL prédéterminée.** 

**Le nombre dans le coin inférieur droit de la zone curseur montre l'échelle de la carte. Les touches de zoom sur le boîtier déporté peuvent être utilisées pour augmenter ou diminuer cette valeur.** 

**MENU RUBAN (pressez sur le bouton Menu du boîtier déporté pour l'afficher ou le cacher)** 

**MAP**SIM **Paramétrage de la luminosité de l'écran Contrôle des circuits Paramétrage des options d'affichage de la carte Contrôle de simulation** 

**Menus de paramétrage** 

**Paramétrage du contenu du menu Ruban** 

#### **OPTIONS DE PARAMETRAGE DU MENU – UTILISATION DU BOITIER DEPORTE**

### **PREFERENCES PERSONNELLES Sélection /Ajout nom de pilote Visualisation nom de pilote Paramétrage plan d'arrivée**  Altitude d'arrivée AGL (Amoeba violet) Altitude d'arrivée AGL (Amoeba rouge) Affichage rayon d'action MSL (case à cocher) Altitude MSL – rayon d'action **Options d'affichage de carte**  Saturation couleur du terrain **Trajectoire**  Composant de carte Noms de points de virage Nombres Couleur du focus **Unités**  Vitesse Distance Altitude Vitesse verticale Altitudes SUA **Langues**  Allemand **Anglais**  Espagnol Français **Options d'affichage** (case à cocher) **ALTITUDES**  Pression AGL VISUALISATION CIRCUIT Depuis le départ (temps) Jusqu'à l'arrivée Temps total Distance restant à parcourir Vitesse réalisée PERFORMANCE Moyenne de montée actuelle Moyenne de montée du vol VENT Direction de vent numérique CAP SUIVI et CAP A SUIVRE Cap suivi / cap à suivre

 Cap à suivre / distance VOLTMETRE

Seuil spécifique

#### **PLANEUR**

**Sélection /Ajout d'un planeur Visualisation de l'identifiant d'un planeur Modification du type de planeur Polaire**  Ballast Poids non ballasté Meilleure finesse Vitesse à la meilleure finesse Vitesse à taux de chute 2 m/s

# **SPECIAL**

**Marge d'alerte horizontale Marge d'alerte verticale Ignorer l'espace aérien supérieur (altitude) Altitude maximale autorisée Chargement / déchargement fichiers SUA Liste désactivation 12 heures Alarme audio Menu de désactivation par type**  Danger Couloir aérien Fenêtre d'onde Interdit aux planeurs

#### **ENREGISTREUR DE VOL**

**Saisie nom de pilote Saisie type de planeur Saisie identifiant planeur Transfert enregistrement de vol Evènement pilote Déclaration IGC** 

#### **POINTS DE VIRAGE**

**Sélection aérodrome originel Chargement / déchargement fichiers points de virage ESPACE AERIEN A USAGE Modification points de virage** 

#### **OUTILS**

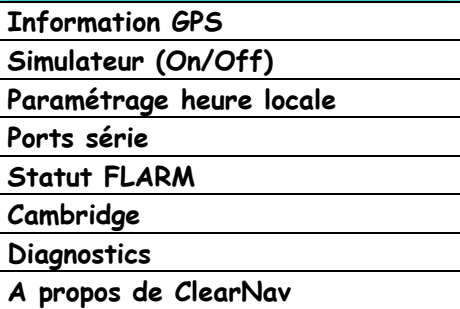

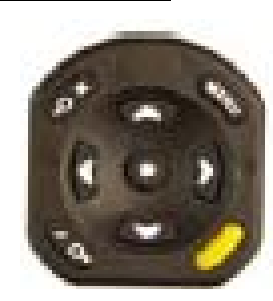

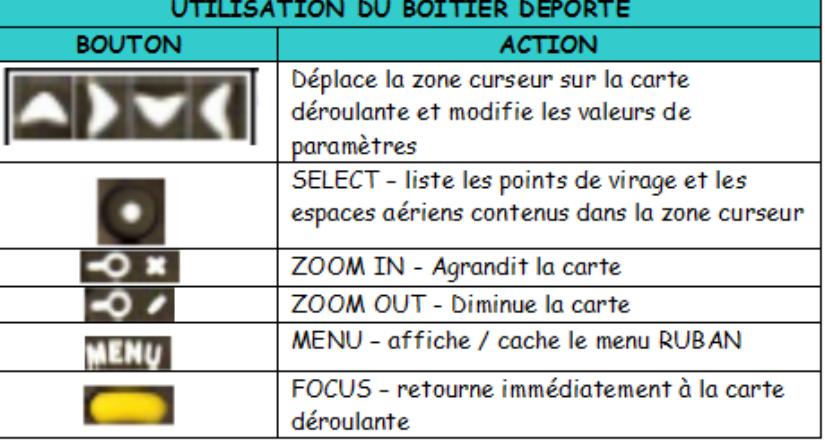

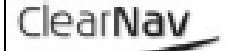

## **Référence Rapide**

(V 2.0 – Décembre 2009)

### **PARAMETRAGE / CONTROLE DE CIRCUIT**

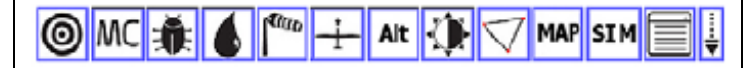

**Le menu RUBAN est utilisé pour accéder à toutes les fonctions de contrôle de circuit et de maintenance**.

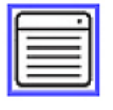

**Les circuits sont créés, modifiés, supprimés et activés en utilisant les fonctions Paramétrage du menu Ruban.** 

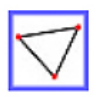

**Le circuit activé est contrôlé (et modifié si nécessaire) en utilisant les fonctions Paramétrage du menu Ruban.** 

**La création d'un circuit nécessite l'identification du type de circuit, la définition géométrique des zones de départ et d'arrivée, le temps minimum affecté au circuit (si approprié), les points de virage et la définition géométrique des zones des points de virage (si approprié). Le nom de circuit est automatiquement généré en utilisant le type du circuit et le nom du premier point de contrôle.** 

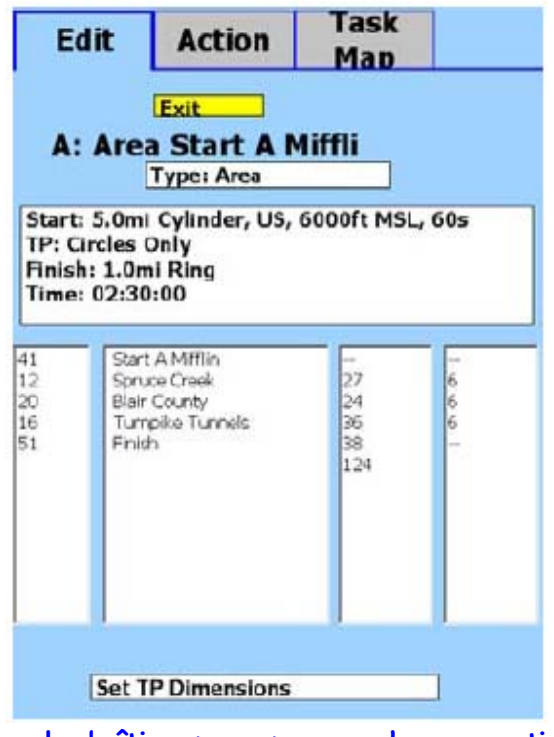

**Utilisez le boîtier pour passer chaque section de l'écran de modification en surbrillance. Appuyez ensuite sur le bouton SELECT pour visualiser ou modifier le contenu.** 

**Les changements de type de circuit modifieront immédiatement la géométrie de la zone de virage au modèle par défaut pour ce type de circuit**.

**L'écran des actions sur circuit permet de contrôler toutes les fonctions du circuit. La sortie de la fenêtre circuit supprime toutes les zones chiffrées !!!**

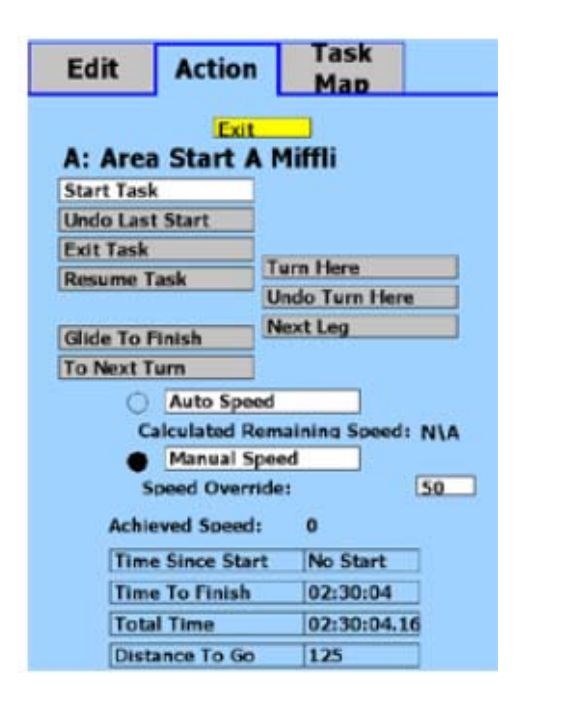

**L'écran « carte du circuit » affiche celui-ci complètement de façon à ce que vous puissiez en vérifier les sélections et le paramétrage. Il permet aussi la saisie d'une valeur de vitesse à dépasser de façon à ce que vous puissiez dynamiquement comprendre de combien vous devez pénétrer dans les zones de virage afin de respecter le temps minimum du circuit.** 

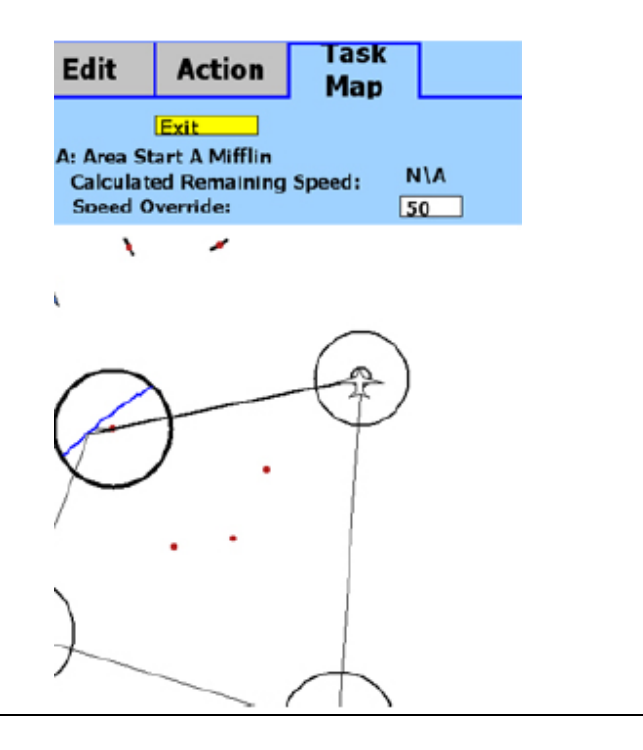

#### **OPTIONS AFFICHAGE**

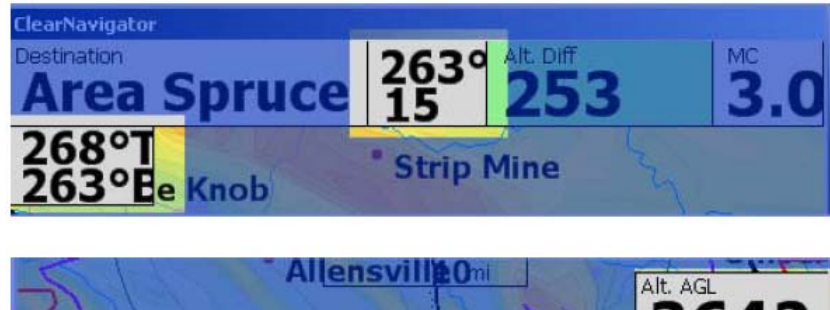

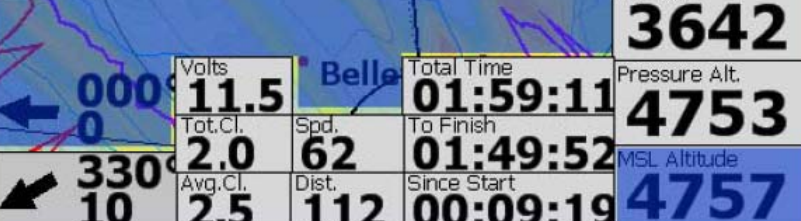

**Les zones d'affichage calculées représentées en surbrillance peuvent être ajoutées dans les sections hautes et basses de la carte déroulante en utilisant les cases à cocher présentées dans les options d'affichage de l'onglet Préférences personnelles (menu de paramétrage). Leurs emplacements sont fixes pour s'empiler comme des informations, vous ne pouvez pas déplacer les zones**.

#### **DECLARATIONS DE CIRCUIT IGC CONTROLE / PARAMETRAGE DE CIRCUIT Le vol jusqu'à n'importe quel point de la ligne (ellipse) de la zone de virage à venir permet de parcourir la même distance. Ceci est uniquement une indication de guidage, les pilotes doivent prendre leurs décisions Le menu Paramétrage / Enregistreur de vol vous sur la pénétration nécessaire de la zone de virage permet de réaliser une déclaration IGC avant le selon leur expérience et l'anticipation des conditions décollage. de vol**. **Les date et heure UTC actuelles, le pilote sélectionné, le type de planeur, le numéro de Started At: concours et le circuit seront utilisés dans la déclaration.**  9:31:40 PM **Cette déclaration peut être ajoutée à n'importe quel enregistrement de vol créé par la suite. Le système affichera automatiquement une alerte d'heure de départ si le circuit est actif et que vous Les modifications de circuit, de pilote, de type de sortez de la zone de contrôle de départ**. **planeur ou de numéro de concours dans les préférences personnelles ne seront pas**  Start Hgt Time saruat⊺me<br>**High automatiquement reportées dans la déclaration.**  00:00:52 OK **Vous devrez spécifier que vous désirez créer une Les messages de contrôle d'altitude de départ nouvelle déclaration IGC avant le décollage, si vous apparaîtront aussi si vous vous trouvez à moins de 10 désirez prendre en compte les valeurs modifiées**. **km du cylindre de départ. Les messages de contrôle d'altitude sont uniquement informatifs et La déclaration est impossible si le planeur n'empêchent pas la création d'un départ, même si est en vol. vous avez outrepassé une règle de contrôle de départ.**